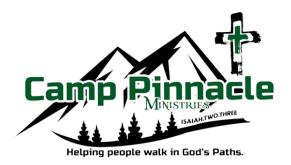

## **Step By Step Registration Instructions**

# Registration Website camppinnacle.campbrainregistration.com

Thank you for choosing Camp Pinnacle this summer! If you need further assistance or have additional questions please do not hesitate to contact us!

Phone: 518-872-9100

Email: info@camppinnacle.org

### **Table Of Contents**

Page 2: Singing In

Selecting Summer Camp

Page 3: Selecting Summer Camp (continued)

Selecting Camper(s) To Register

Page 4: Selecting Dates/Camps For Each Camper

Page 5: Adding Snack Shop Money

Completing Forms

Page 6: Payment

Reviewing Registration

Page 7: Completed Application Confirmation

Page 8: Medical Form Printing/Uploading

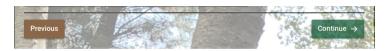

At the bottom of each page you will have the option to continue to the next step or return to the previous.

If the continue button does not work there is missing information needed before you can continue.

#### Signing In

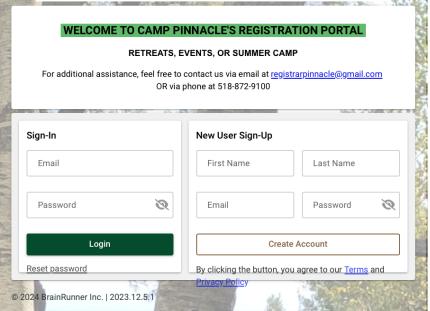

If you have registered children or yourself for Camp Pinnacle events in the past you can enter your existing log-in information in the "sign-in" option.

If you have <u>never</u> registered children or yourself for Camp Pinnacle event in the past please complete the "new user sign-up" option box to create an account.

#### **Selecting Summer Camp**

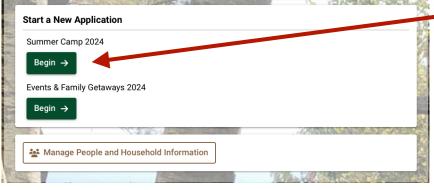

#### **New Registrations**

If you have not started an application for the 2024 season please select "begin" under "Summer Camp 2024"

To add a camper who never attended Camp Pinnacle please select "Manage people and house hold info"

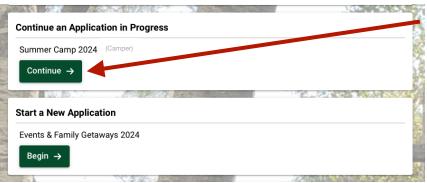

#### **In Progress Registrations**

If you have already started an application for the 2024 season please select "continue" under "Summer Camp 2024"

#### **Selecting Summer Camp (continued)**

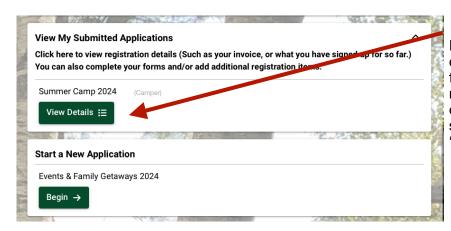

#### **Completed Registrations**

If you have already completed an application for the 2024 season and need to make adjustments or complete forms please select "view details" under "Summer Camp 2024"

#### Selecting Camper(s) to Register

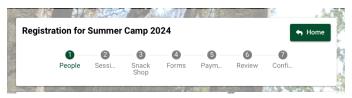

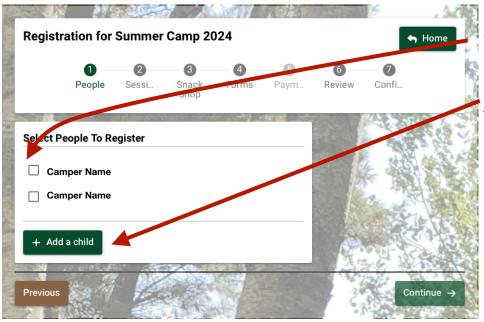

Please select the names of all the children you wish to register.

If there is a new camper you need to add you may select the "add a child" option.

#### **Selecting Dates/Camps For Each Camper**

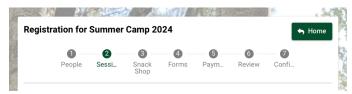

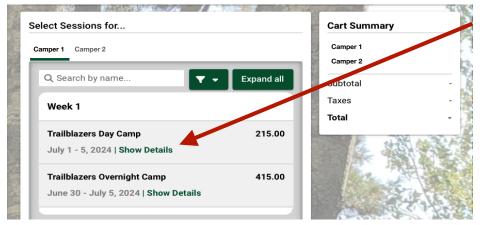

Select "show details" on the camp you would like to register your child.

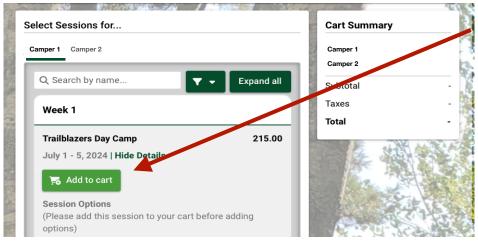

Select "add to cart" to add the chosen camp option(s) to your cart.

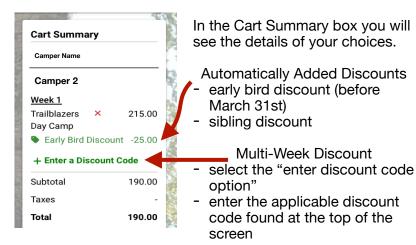

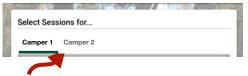

Choose additional children (if applicable) and add weeks to your cart.

#### **Adding Snack Shop Funds**

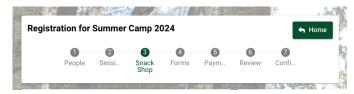

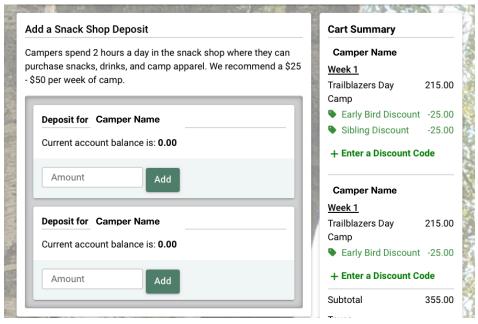

Add the desired amount of snack shop money for each camper registered.

#### **Completing Forms**

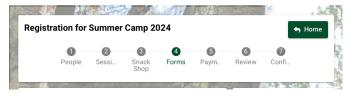

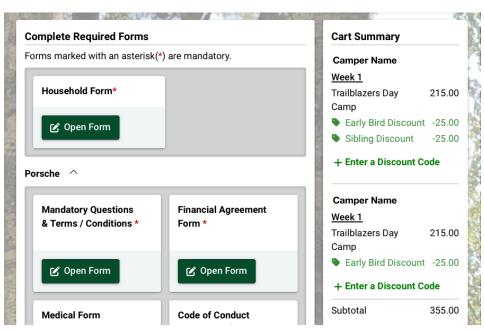

Each form with a red asterisk **MUST** be completed before registration is complete and your chosen week(s) are reserved.

The scholarship application is optional.

The medical form does not need to be completed to finish registration. You will have access this form after registration is completed to finish the form and submit the physician signed copy.

#### **Payment**

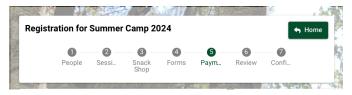

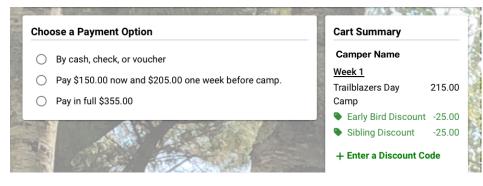

Please choose your payment option and continue to the next step.

#### Review

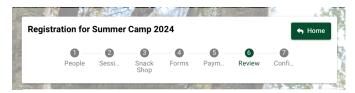

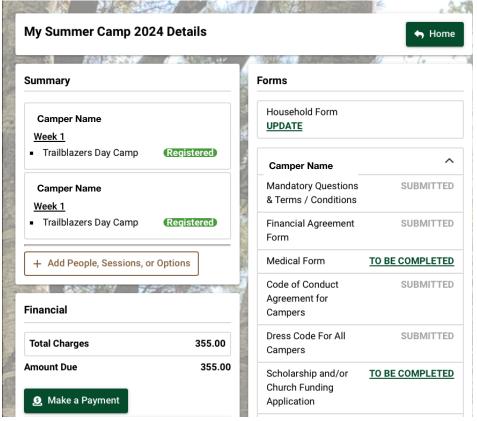

After you have reviewed the details please select "complete" at the bottom of the page.

Page 6

#### **Completed Application**

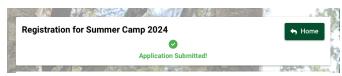

Thank you for completing your registration. We are looking forward to a very exciting camp!

You will receive an email confirmation shortly. If you have any questions about your application or our camp, please contact the camp office at 518.872.9100 or email us at summercamp@camppinnacle.org.

Remember to print medical forms, have them signed by your child's physician and then upload the signed medical form & immunization records to our portal.

Upload the signed forms here or mail them to the office. All documents are required, no later than 1 week prior to your child(ren) attending camp.

When you see this page the registration as been confirmed (you will also receive a confirmation email).

To print your medical form or complete forms please select the "view details option.

#### **Medical Form Printing & Uploading**

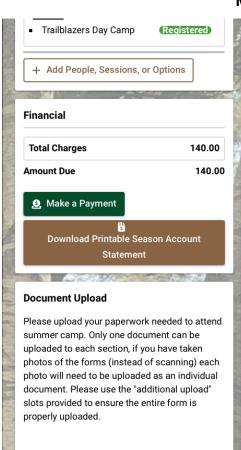

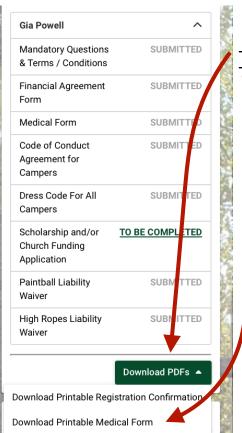

#### **Printing**

select "download PDF's" choose "download printable medical form"

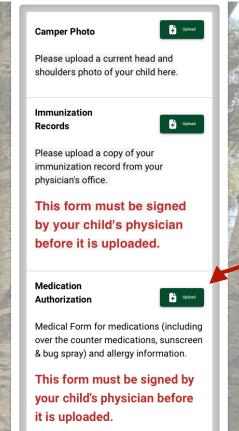

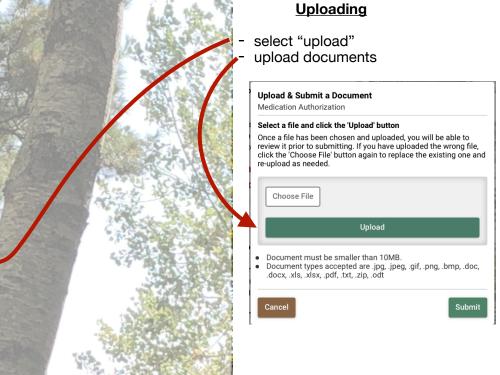

Page 8